## **Kako objaviti Obavijest o sklopljenim ugovorima?**

#### **Otvaranje postupka**

Odaberete postupak u kojem želite objaviti Obavijest o sklopljenim ugovorima (izbornik "Postupci" -> "Moji postupci" -> označite/zasivite postupak -> "Detalji").

Nakon učitavanja postupka odaberete **"Odabir i sklapanje ugovora" kao što je prikazano na slici,** nakon čega će se otvoriti koraci za unos podataka iz ugovora.

Za kretanje između koraka koristite opcije "Dalje", "Spremi i dalje" i "Natrag".

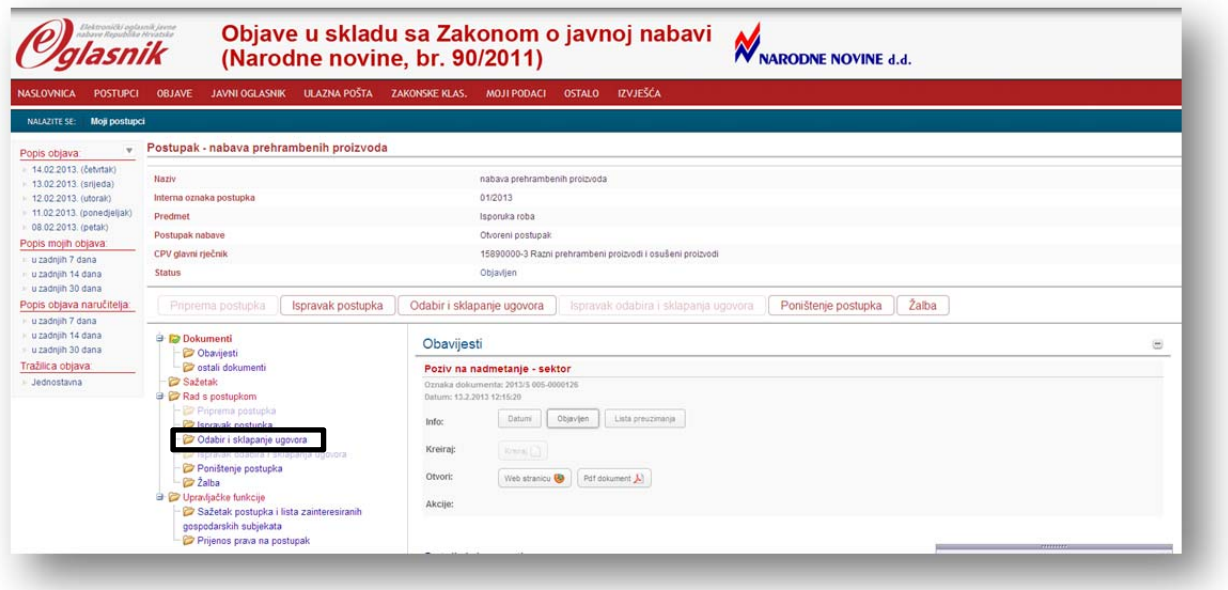

### **Korak** "Osnovni podaci":

- 1. U padajućem izborniku za **"Ranije objave vezane uz isti predmet nabave"** odaberete **"Da"**. Takav odabir omogućuje sustavu da automatski povuče broj i datum slanja prvotne objave (npr. Poziva na nadmetanje).
- 2. **"Ranija objava" odnosi se na "Prethodnu informacijsku/indikativnu obavijest"!** Ako nije bilo navedene objave **(najčešći slučaj),** polja **(točka 2. na slici)** ostavljate neispunjena.

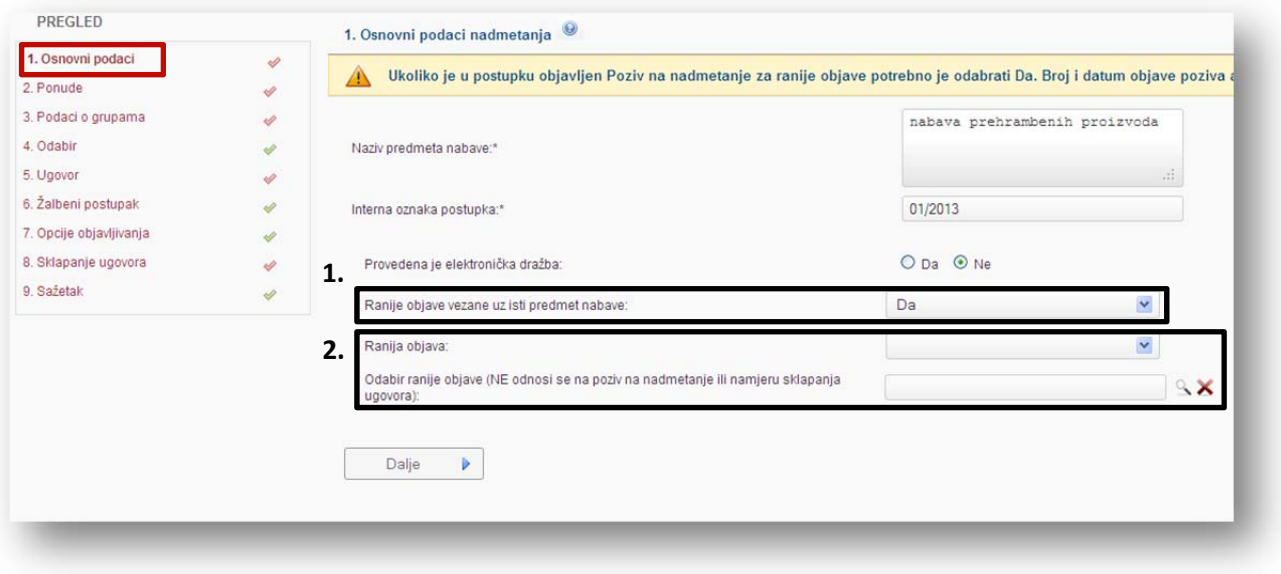

#### **Korak** "Ponude":

**U ovom koraku obavezno unosite odabranog ponuditelja** (za cjelokupan predmet nabave) odnosno odabrane ponuditelje (ako je predmet podijeljen u grupe). **Nije obavezno unositi ponuditelje koji nisu odabrani.**

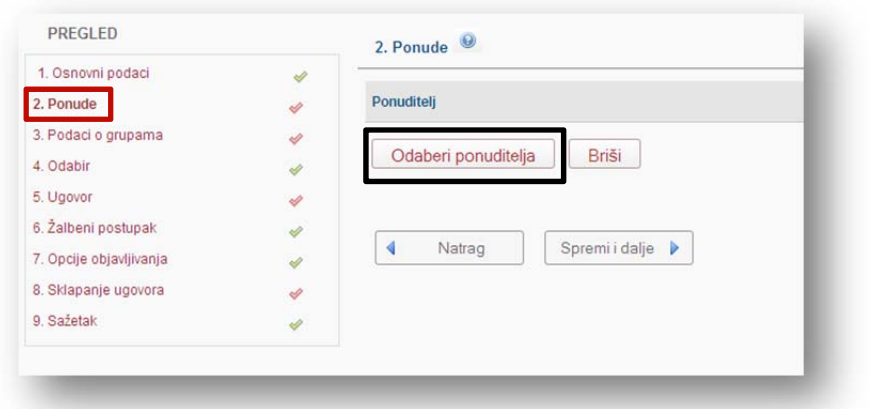

"Klikom" na "Odaberi ponuditelja" otvara se tražilica gospodarskih subjekata.

Najefikasniji način pretraživanja i odabira je po OIB‐u redom kako je **prikazano na sljedećoj slici:** (Unos OIB-a -> "klik" na "Traži" -> označite/zasivite odabranog ponuditelja -> "klik" na "Prihvati")

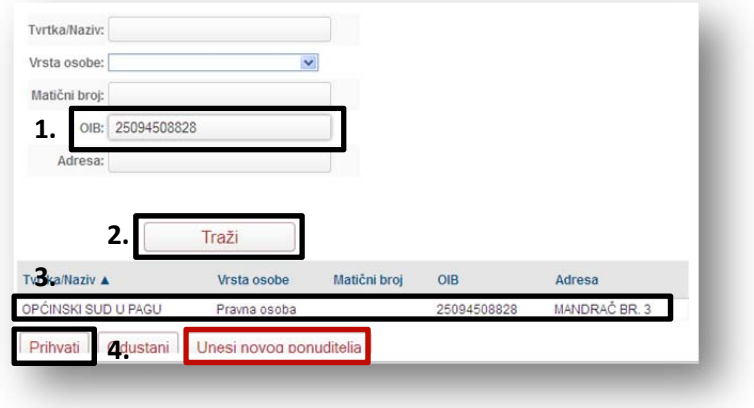

#### **Ako traženi gospodarski subjekt nije u registru unosite ga ručno (opcija "Unesi novog ponuditelja").**

U primjeru je prikazan slučaj kada je odabran jedan ponuditelj, otvoreni postupak (cjelokupan predmet nabave) s ciljem sklapanja ugovora o javnoj nabavi. Kriterij odabira je najniža cijena.

Nakon odabira željenih gospodarskih subjekata stvaraju **se podkoraci 2.1,** 2.2, 2.3, itd. ovisno koliki je bio broj odabranih ponuditelja. **U podkoraku 2.1 unosite podatke o ponudi kako je prikazano na sljedećoj slici:**

## **Obavezan je unos cijene bez PDV‐a, stope PDV‐a i cijene sa PDV‐om!**

**Cijena (sa PDV‐om)** je vrijednost na temelju koje se vrši odabir i koja se objavljuje u "Obavijesti o sklopljenim ugovorima" kao "Ukupna konačna vrijednost ugovora" u obrascu u "Odjeljku V: Sklapanje ugovora".

Datum i vrijeme zaprimanja ponude su podaci koji su obavezni, ali se ne objavljuju u Obavijesti o sklopljenim ugovorima.

Format vremena unosi se u sljedećem obliku (ss:mm, npr. 09:30):

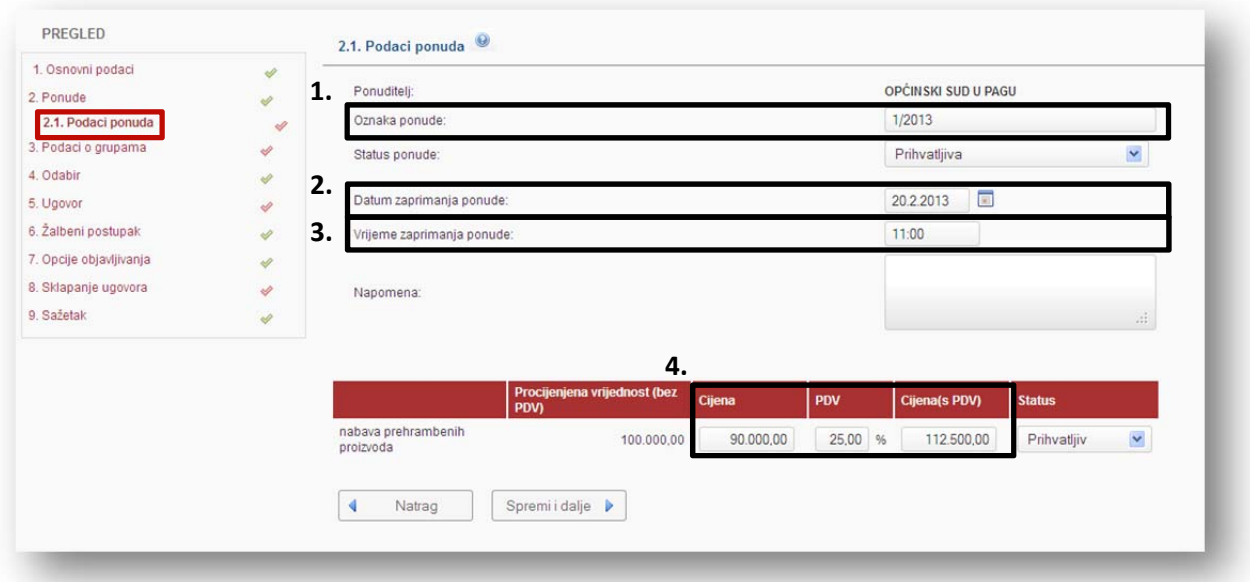

#### **Korak** "Podaci o grupama":

Upisujete broj **prihvatljivih** zaprimljenih ponuda. Forma na slici predviđena je za cjelokupan predmet nabave. Ako je predmet podijeljen u grupe kreirat će se podkoraci u kojem se upisuju podaci **o ponudama kao što je prikazano na slici** za svaku grupu posebno.

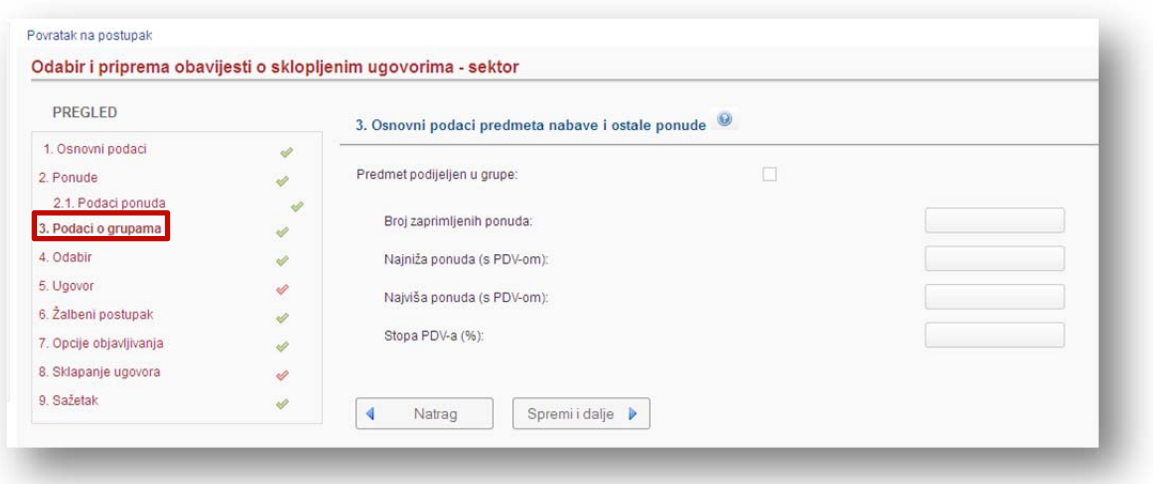

#### **Korak** "Odabir":

U ovom koraku sustav **automatski** provodi odabir po kriteriju najniža cijena s uključenim PDV‐om. **Iznimno, ručno** označavate odabranog ponuditelja, u 2 slučaja:

- ako je kriterij ekonomski najpovoljnija ponuda i
- ako je proveden postupak s ciljem sklapanja okvirnog sporazuma te objavljujete podatke iz sklopljenog okvirnog sporazuma u propisanom obrascu "Obavijest o sklopljenim ugovorima".

**Na slici je prikazan automatski odabir iz našeg primjera.**

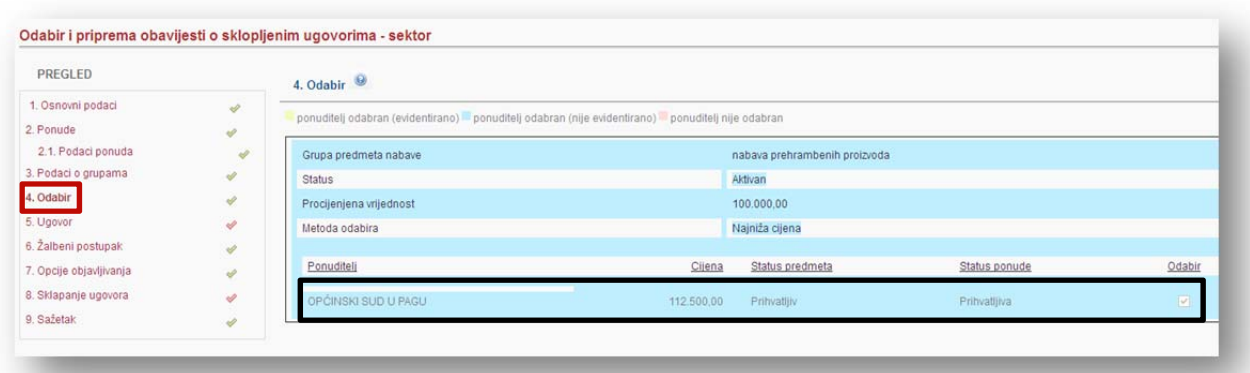

# **Korak** "Ugovori":

Nakon odabira slijedi dodijeljivanje ugovora koji se provodi **redom (od 1. do 7.) kako je prikazano na sljedećim slikama:**

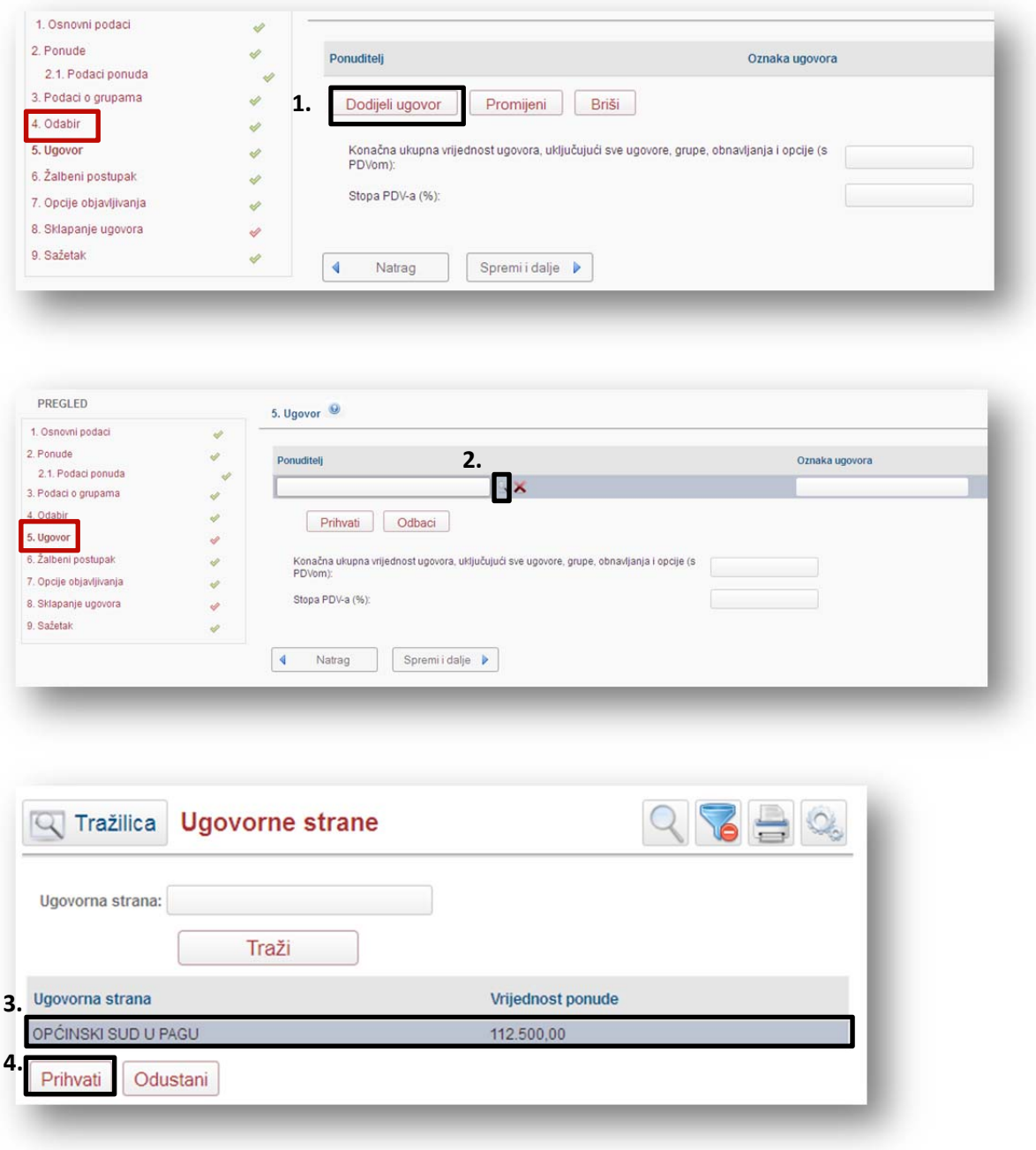

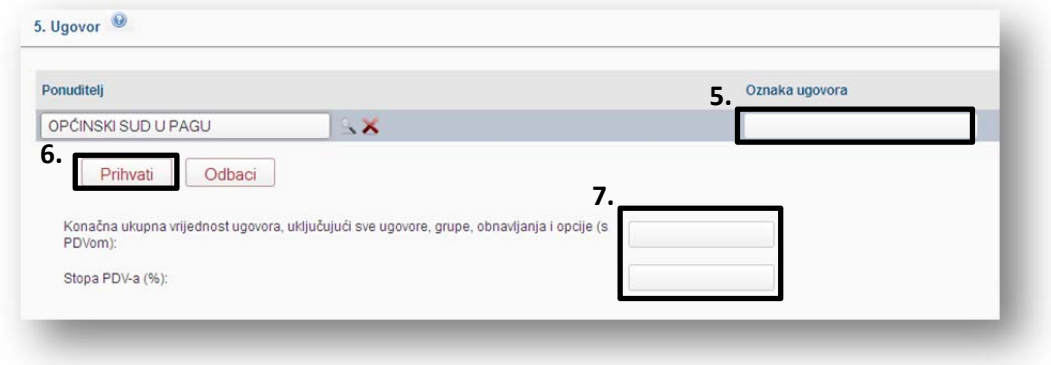

Ako dodjeljujete više ugovora, npr. kada je predmet podijeljen na grupe, gore navedeni postupak ponovite za svaki ugovor.

Nakon dodjele ugovora odabranim gospodarskim subjektima stvaraju **se podkoraci 5.1,** 5.2, 5.3, itd. ovisno koliki je bio broj sklopljenih ugovora. U našem primjeru **u podkoraku 5.1 unosite podatke o ugovoru (ekranska forma za unos prikazana je na sljedećoj slici):**

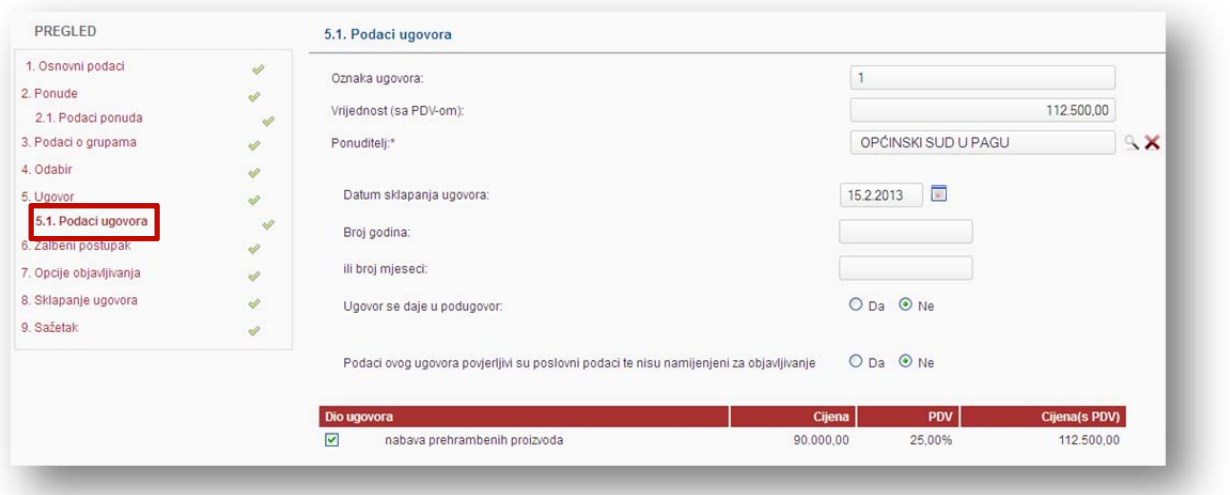

## **Korak "Opcije objavljivanja":**

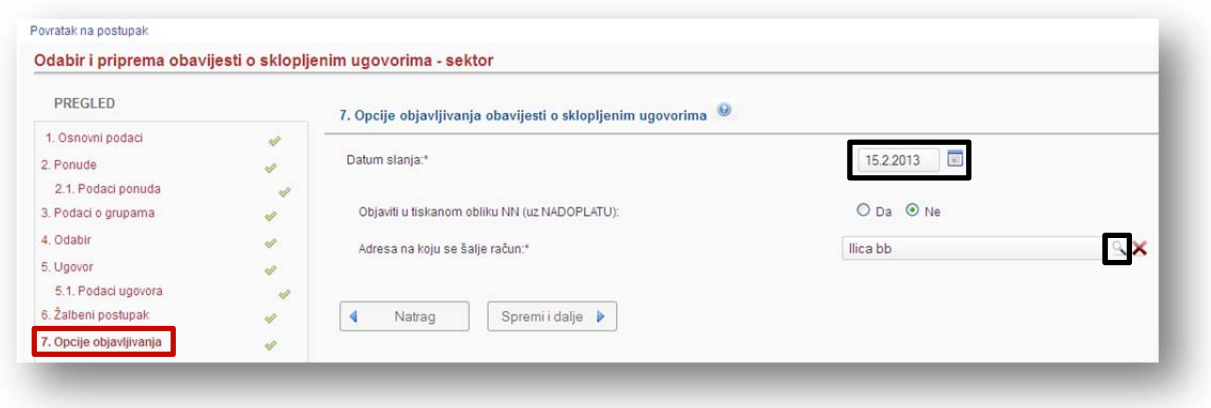

## **"Datum slanja":**

- Objava je prvi sljedeći radni dan od datuma slanja.
- Objavu s tekućim datumom slanja moguće je poslati do 18 sati.
- Datum slanja može biti bilo koji dan.
- Objave su isključivo radnim danom.
- Npr. ako objavu pošaljete 14. II. 2013. u četvrtak do 18 sati, bit će objavljena 15. II. 2013. u petak. Ako pokušate poslati nakon 18 sati, sustav će vas upozoriti da je datum u prošlosti. Prvi sljedeći mogući datum je 15. II. 2013. u petak, a objava 18. II. 2013. u ponedjeljak.

### **Korak "Sklapanje ugovora":**

Ovo je korak u kojem:

- 1. **kreirate** obrazac objave "Obavijest o sklopljenim ugovorima",
- 2. **provjeravate** ispravnost sadržaja te
- 3. **šaljete** obrazac objave na objavljivanje

**Na sljedećoj slici** prikazana je ekranska forma prije kreiranja "Obavijesti o sklopljenim ugovorima". **Odabirom opcije "Kreiraj" kreira se "Obavijest o sklopljenim ugovorima".**

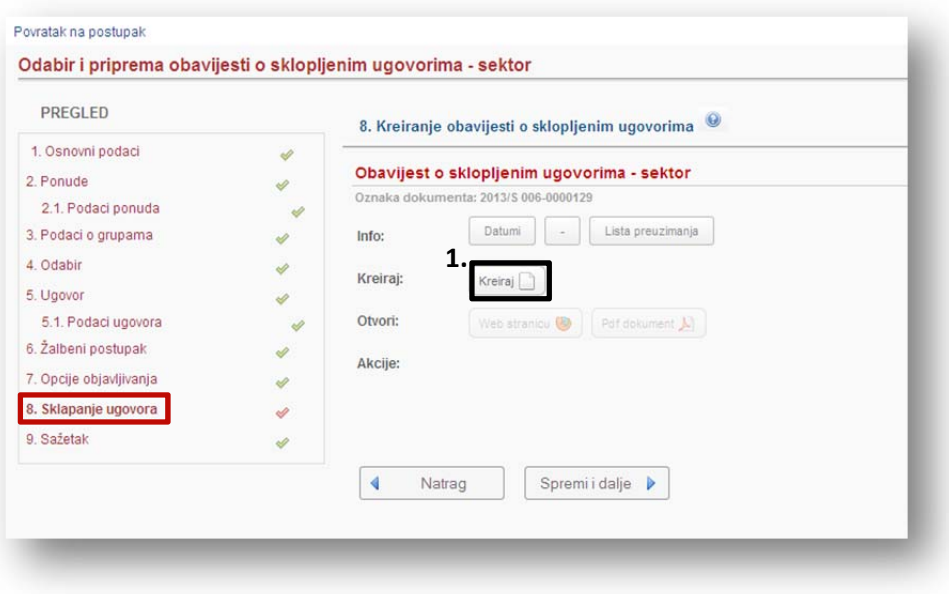

### **Na sljedećoj slici vidljive su opcije za pregled i slanje.**

Odabirom opcije **"Pdf dokument"** provjeravate sadržaj kreirane "Obavijesti o sklopljenim ugovorima".

Ako ste uočili greške, nakon izmjene podataka u odgovarajućim koracima, kreirani obrazac se briše i obustavlja se slanje. Zato je vrlo važno ponoviti proces kreiranja i slanja! Inače objava neće biti poslana na objavljivanje!

Nakon provjere ispravnosti podataka, ako je sve ispravno unešeno, obrazac objave šaljete na objavljivanje odabirom opcije **"Pošalji na objavu".**

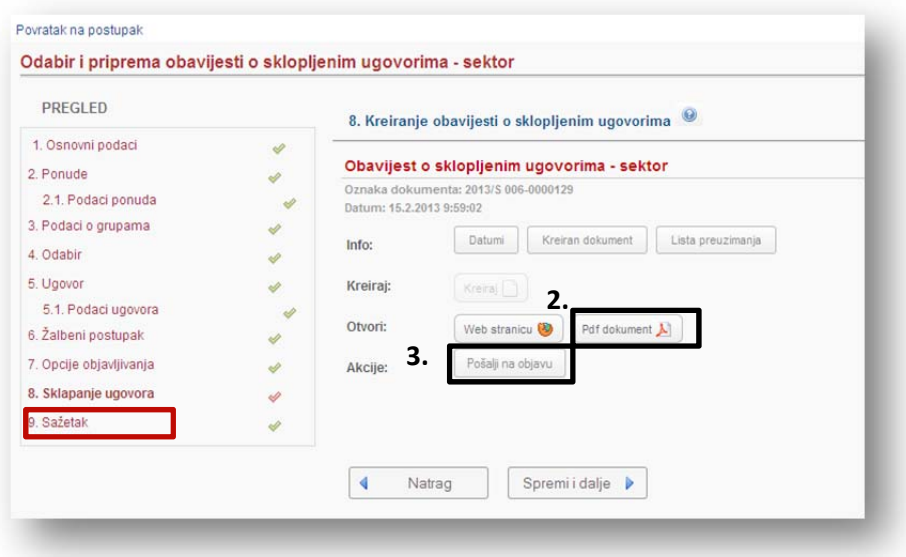

**Na slici je prikazana poruka koja se prikaže nakon uspješnog slanja!**

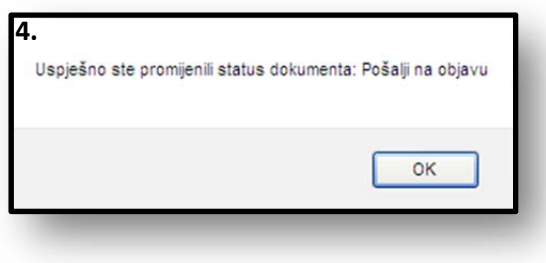

**Dodatno možete provjeriti indikator objave** na listi vaših postupaka (izbornik "Postupci" -> "Moji **postupci"**. **Plava boja indikatora garancija je uspješnog slanja kao što je prikazano na slici!**

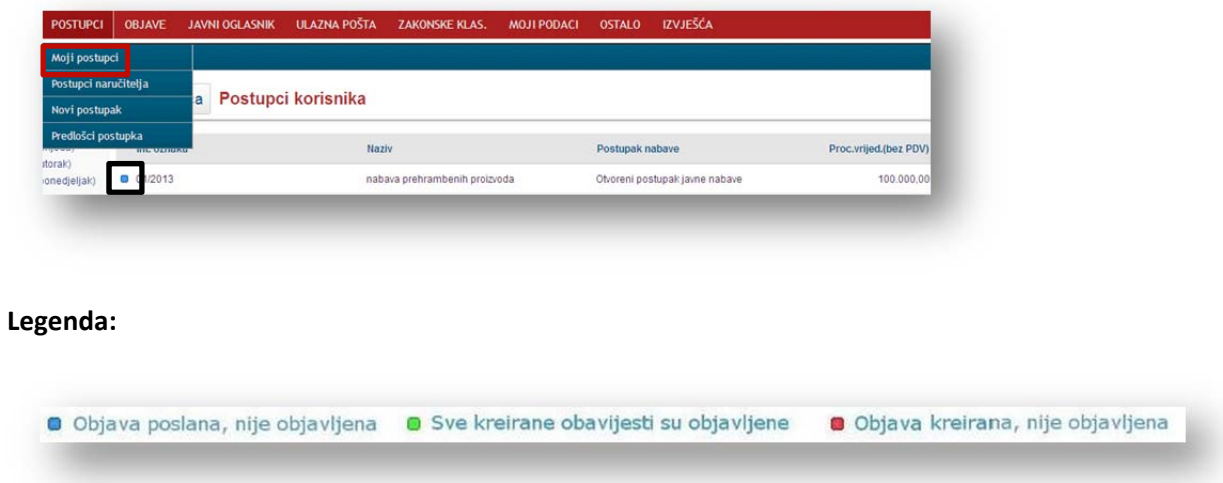

**Potvrdu o uspješnom slanju i potvrdu o objavi** sustav šalje na Vašu adresu e‐pošte i "Ulaznu poštu" EOJN-a (izbornik "Ulazna pošta" -> "Moj sandučić").